# 心理测评操作流程

一、登录测评系统

方法1:关注公众号"青大心苑"——点击"心理测评"

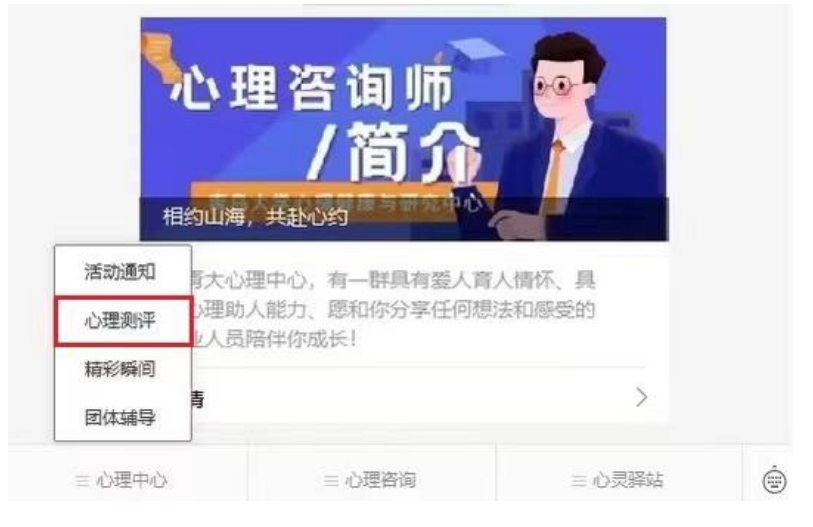

### 方法 2: 使用浏览器, 输入网址

网址: https://xljkjy.qdu.edu.cn

进入系统后,出现如下图登录界面,输入账号和密码 【账号为本人考生编号】注意:考生编号为 15 位数字 【初始密码为 QDU123456】注意:QDU 为大写字母

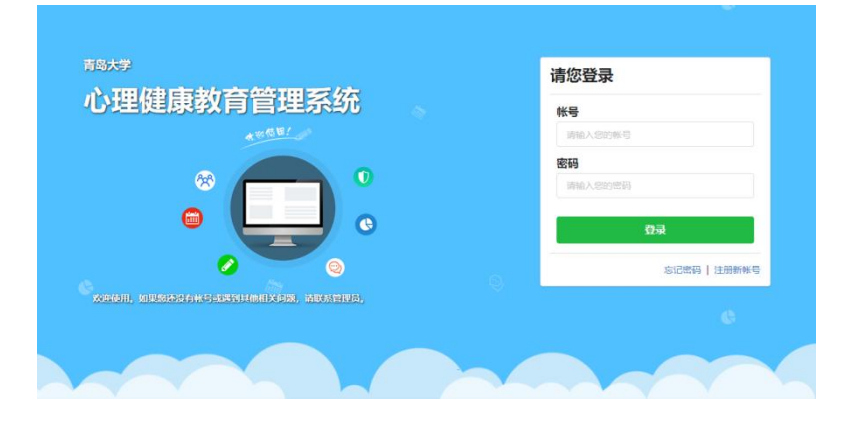

### 二、进入测评

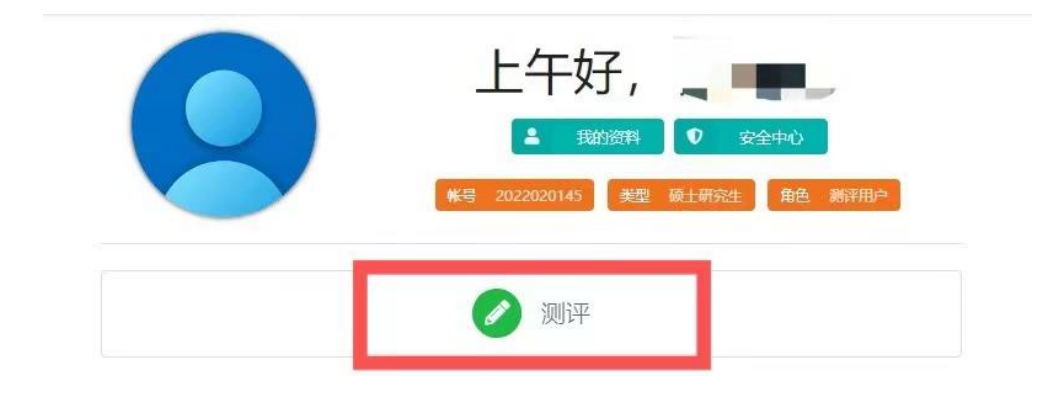

#### ♪ 参与测评

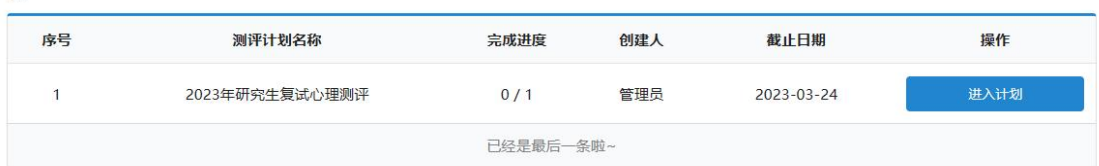

点击页面"测评",进入测评计划"2023 年研究生复试心 理测评",点击"进入计划"。

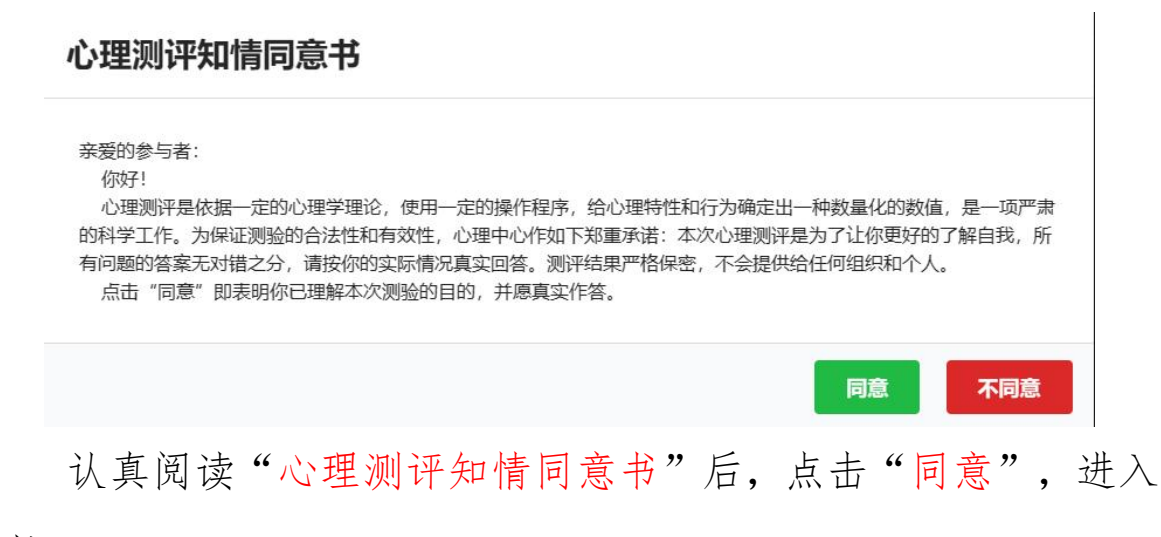

测评。

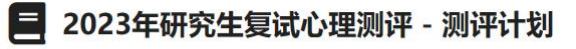

测评截止日期 2023-03-24 当前完成度 0.00%

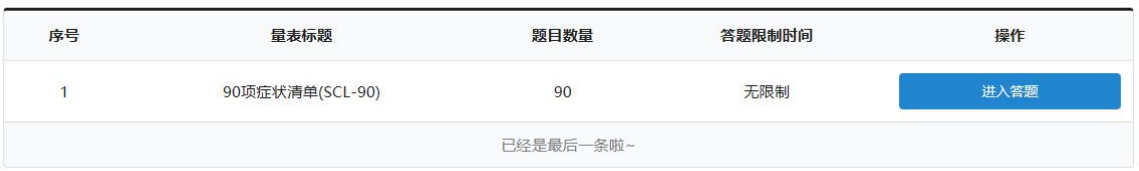

完成量表《90 项症状清单(SCL-90)》,点击页面"进入 答题"即可进行测试。

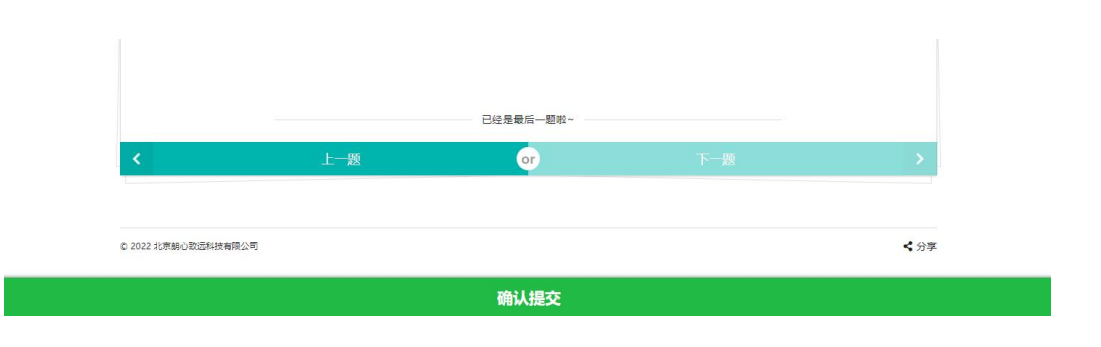

测试完成后页面下方会显示"确定提交",点击后,即完成 该项测试。

## 三、检查是否提交成功

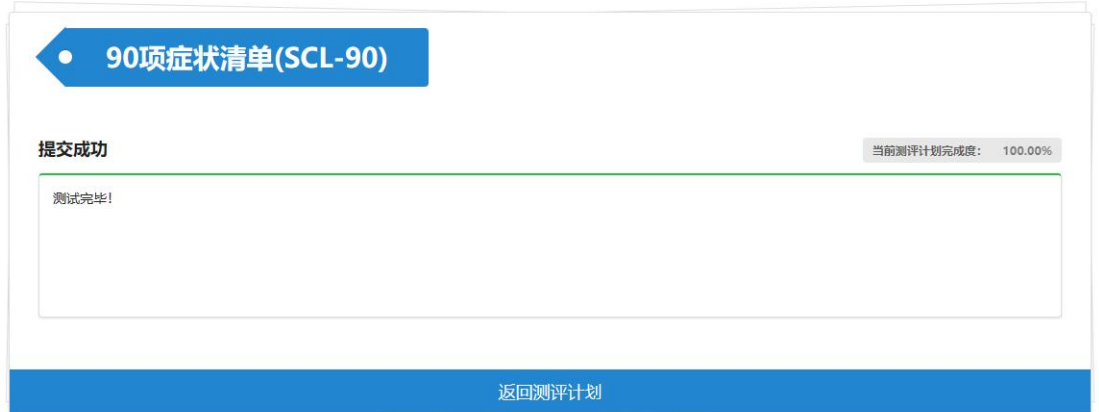

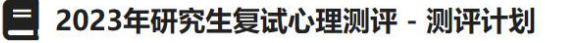

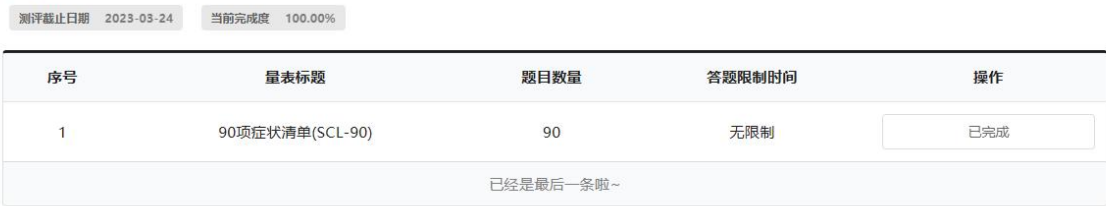

完成测试后,页面提示"提交成功",请务必点击"返回测 评计划"。若显示"已完成",即提交成功,后关闭系统即可。

## 请注意:本次测评仅有一次机会,不可重复进行!